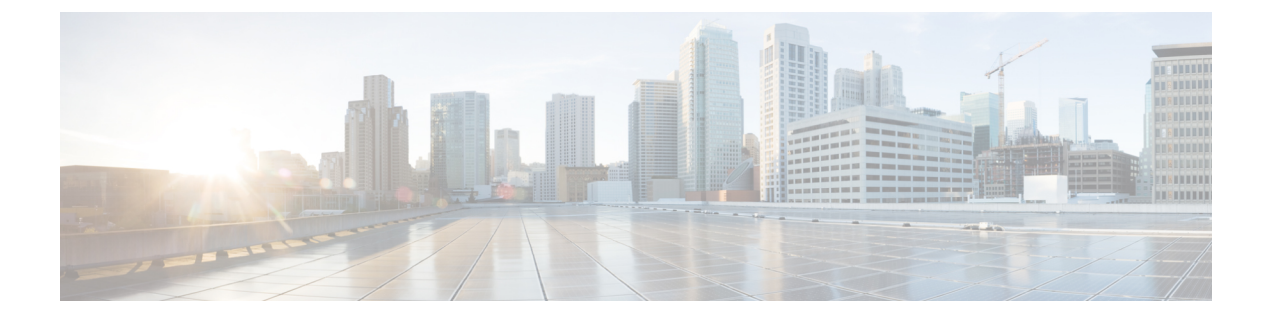

# **Cisco UCS Director Baremetal Agent** の設定

この章は、次の項で構成されています。

- [ネットワーク設定オプションについて](#page-0-0), 1 ページ
- 管理と PXE [のための単一のネットワーク](#page-1-0), 2 ページ
- 管理と PXE [のための個別のネットワーク](#page-2-0), 3 ページ
- Cisco UCS Director [Baremetal](#page-3-0) Agent の設定、4 ページ
- Baremetal Agent [アカウント用の](#page-5-0) DHCP サーバの設定, 6 ページ
- Baremetal Agent [サービスの開始および停止](#page-7-0), 8 ページ
- PXE [ネットワーク用のインターフェイスの設定](#page-7-1), 8 ページ
- デフォルトの Baremetal Agent [アカウントの変更](#page-8-0), 9 ページ
- デフォルトの Samba ユーザ [パスワードの変更](#page-8-1), 9 ページ
- Baremetal Agent [アカウントに関するログの表示](#page-9-0), 10 ページ
- Baremetal Agent [アカウントに関する](#page-9-1) DHCP ログの表示, 10 ページ

# <span id="page-0-0"></span>ネットワーク設定オプションについて

Cisco UCS Director Baremetal Agent では、次のネットワーク設定オプションを選択できます。

- 管理および Preboot Execution Environment (PXE) 用の単一ネットワーク
- 管理と PXE のための個別のネットワーク

ご使用の環境の要件に最適なネットワーク設定オプションを選択してください。

952310

### <span id="page-1-0"></span>管理と **PXE** のための単一のネットワーク

使用する環境で、次のものを同じネットワーク インターフェイスおよびレイヤ 2 ネットワーク上 でホストできる場合は、このネットワーク設定オプションを選択することをお勧めします(次の 図を参照)。

- Baremetal Agent から提供されるサービス(DHCP、TFTP、HTTP など)
- Baremetal Agent と Cisco UCS Director またはその他のデバイスやアプライアンスとの間の管 理トラフィック
- 図 **1**:単一のネットワークのサンプル トポロジ

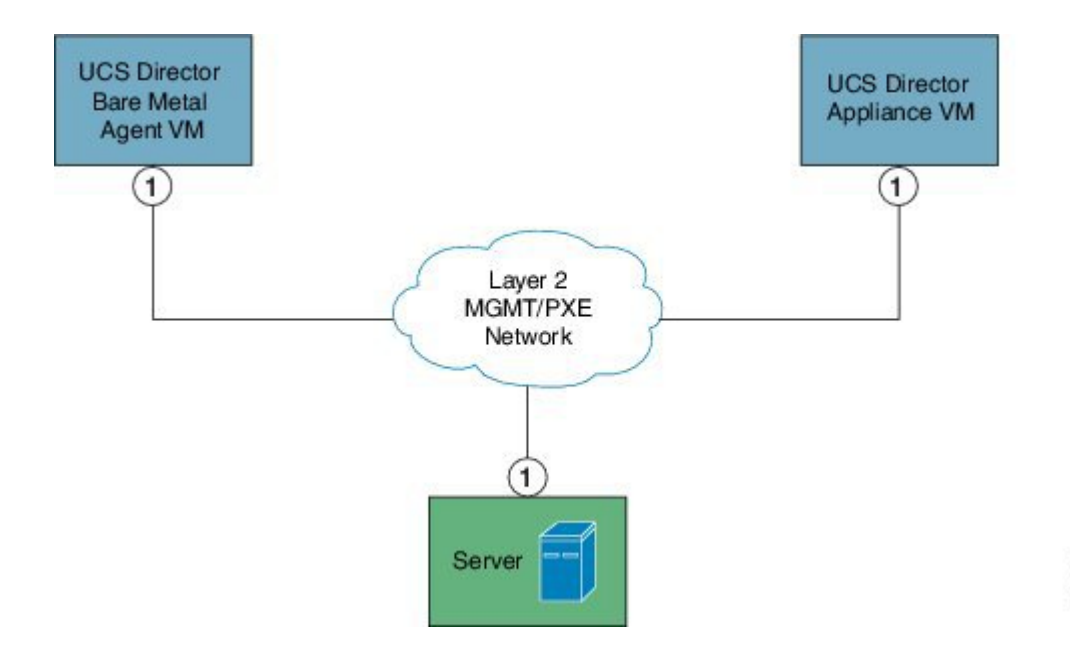

### 単一のネットワーク設定の前提条件

単一のネットワーク設定を使用して Baremetal Agent を設定する場合は、環境が次の前提条件を満 たしていることを確認します。

- 該当する『Cisco UCS Director [installation](http://www.cisco.com/en/US/products/ps13050/prod_installation_guides_list.html) guide』の説明に従って Cisco UCS Director がインス トールされ、ネットワーク インターフェイスが設定されている。
- Cisco UCS Director は、Web ブラウザ経由で到達可能で、ログインすることができる。
- 『Cisco UCS Director Baremetal Agent [インストールおよびコンフィギュレーション](http://www.cisco.com/c/en/us/support/servers-unified-computing/ucs-director/products-installation-guides-list.html) ガイド』 の説明に従ってBaremetal Agentがインストールされ、それ以外の設定は行なわれていない。

·必要な単一の管理および PXE VLAN がプロビジョニングされ、かつ、仮想マシン(VM)を 接続するか、VMで使用できる、仮想ポートグループやポートプロファイルとして使用可能 になっています。

### <span id="page-2-0"></span>管理と **PXE** のための個別のネットワーク

使用する環境で、次のものを同じネットワーク インターフェイスおよびレイヤ 2 ネットワーク上 でホストできない場合は、このネットワーク設定オプションを選択することをお勧めします(下 の図を参照)。

- PXE ネットワーク上の Baremetal Agent から提供されるサービス(DHCP、TFTP、HTTP な ど)
- 管理ネットワーク上の Baremetal Agent と Cisco UCS Director またはその他のデバイスやアプ ライアンスとの間のトラフィック
- 図 **2**:個別の **PXE** ネットワークと管理ネットワークのサンプル トポロジ

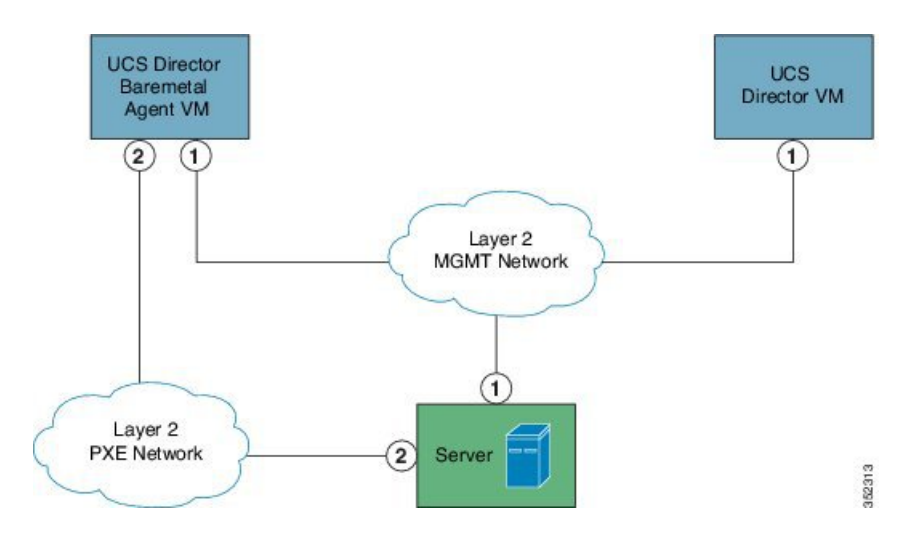

### 個別のネットワーク設定の前提条件

個別のネットワーク設定を使用して Baremetal Agent を設定する場合は、環境が次の前提条件を満 たしていることを確認します。

- 該当する『Cisco UCS Director [installation](http://www.cisco.com/en/US/products/ps13050/prod_installation_guides_list.html) guide』の説明に従って Cisco UCS Director がインス トールされ、ネットワーク インターフェイスが設定されている。
- Cisco UCS Director Baremetal Agent が Web ブラウザ経由で到達可能で、ログインすることが できる。
- Baremetal Agent がインストールされており、追加の設定が実行されていない。
- 次のネットワークがプロビジョニングされ、かつ、VM に接続するか、VM を活用できる、 仮想ポート グループやポート プロファイルとして使用できる。
	- 管理(MGMT)ネットワーク:Baremetal Agent と Cisco UCS Director の間のトラフィッ クに使用されます。
	- PXE ネットワーク:PXE サービス トラフィック(DHCP、HTTP、TFTP など)に使用 されます。

### <span id="page-3-0"></span>**Cisco UCS Director Baremetal Agent** の設定

#### はじめる前に

Cisco UCS Director Baremetal Agent を設定する前に、次の手順を実行します。

- Baremetal Agent がインストールされていることを確認します。
- BaremetalAgentVMが完全に起動し、VMコンソールが閉じていることを確認します。Baremetal Agent VM の IP アドレスが必要です。
- 適切な VLAN を使用して、単一のまたは別々の PXE ネットワークと管理ネットワークの設 定をサポートするために必要な環境をセットアップします。
- 必要な DHCP サービスを提供するには、少なくとも 1 つの DHCP サービスが Baremetal Agent と同じ PXE VLAN に存在することを確認し、DHCP サーバを適切な IP アドレス範囲で設定 します。

#### 手順

- ステップ **1** メニュー バーで、[管理(Administration)] > [物理アカウント(Physical Accounts)] の順に選択し ます。
- ステップ **2** [ベアメタル エージェント(Bare Metal Agent)] タブをクリックします。
- ステップ **3** [Baremetal Agentアプライアンスの追加(AddBaremetal Agent Appliance)]ダイアログボックスで、 次のフィールドに値を入力します。

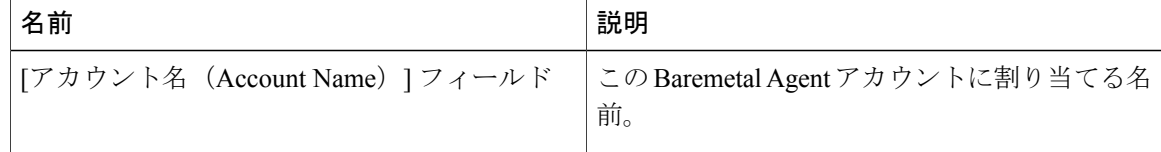

 $\overline{\phantom{a}}$ 

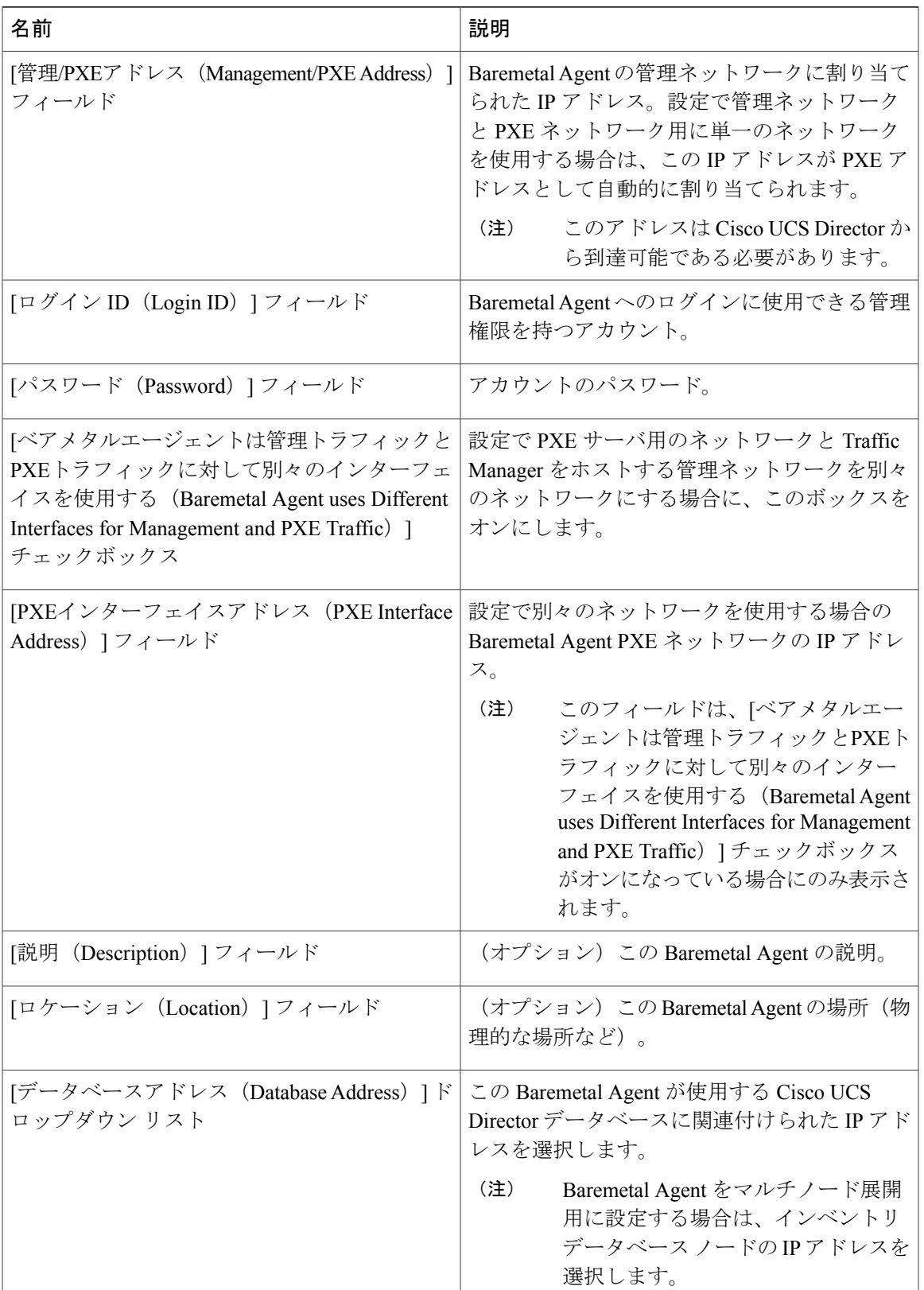

**ステップ4** [送信 (Submit) ] をクリックします。

#### 次の作業

DHCP サーバを Baremetal Agent 用に設定します。

# <span id="page-5-0"></span>**Baremetal Agent** アカウント用の **DHCP** サーバの設定

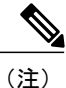

マルチホームDHCP設定の場合は、この手順を使用して、DHCPサーバの最初のサブネットを 設定します。残りのサブネットについては、DHCP 設定ファイル(etc/dhcpd.conf)を手 動で編集する必要があります。

#### はじめる前に

必要な DHCP サービスを提供するには、少なくとも 1 つの DHCP サービスが Baremetal Agent と同 じ PXE VLAN に存在することを確認します。適切な IP アドレス範囲で DHCP サーバを設定しま す。DHCP サーバは TFTP サーバと組み合わせて、PXE サーバとの通信に使用されます。

#### 手順

- ステップ **1** メニュー バーで、[管理(Administration)] > [物理アカウント(Physical Accounts)] の順に選択し ます。
- ステップ **2** [ベアメタル エージェント(Bare Metal Agent)] タブをクリックします。
- ステップ **3** DHCP サーバを設定する Baremetal Agent アカウントの行をクリックします。
- ステップ **4** [サービス ステータス(Service Status)] をクリックして、Baremetal Agent アカウントのサービス が停止していることを確認します。
- ステップ **5** [DHCPの設定(Configure DHCP)] をクリックします。
- ステップ **6** [DHCPの設定(Configure DHCP)] ダイアログボックスで、次のフィールドに値を入力して、[送 信(Submit)] をクリックします。
	- DHCPサブネット
	- DHCPネットマスク
	- DHCP開始IP
	- DHCP終了IP
	- ルータIPアドレス

DHCP IP アドレスの割り当てが更新され、DHCP サービスが再起動されます。

- ステップ7 Baremetal Agent アカウントの行をクリックして、「サービスの開始 (Start Services) 1をクリックし ます。
- ステップ **8** サービスが開始したら、次の手順を実行します。
	- [ステータス (Status) ]列のアカウントのステータスがアクティブになっていることを確認し ます。
	- [有効になっているサービス(Enabled Services)] 列にすべてのサービスが実行中と表示され ていることを確認します。このステータスがいずれかのサービスが停止していることを示し ている場合は、DHCP サーバの設定を確認してやり直してみてください。
	- [サービス ステータス(Service Status)] をクリックして、予想されるすべてのサービスのス テータスがオンになっていることを確認します。
		- Baremetal Agent アプライアンスのネットワーク サービス ステータス
		- Baremetal Agent アプライアンスからのデータベース接続ステータス

#### 次の作業

PXE ブート リクエストをセットアップします。

### **Baremetal Agent** アカウントの **DHCP** 設定の表示

#### 手順

- ステップ1 メニューバーで、「管理 (Administration) ]>[物理アカウント (Physical Accounts) ] の順に選択し ます。
- ステップ **2** [ベアメタル エージェント(Bare Metal Agent)] タブをクリックします。
- ステップ **3** DHCP 設定を表示する Baremetal Agent アカウントの行をクリックします。

ステップ **4** [DHCP設定の表示(View DHCP Configuration)] をクリックします。 [DHCP設定の表示(View DHCP Configuration)] オプションにアクセスするには、ボタン バーの 端にある下矢印をクリックする必要があります。

> [DHCPサーバ構成の表示(View DHCP Server Configuration)] ウィンドウに、アカウントの DHCP サーバ コンフィギュレーション ファイルの内容が表示されます。

## <span id="page-7-0"></span>**Baremetal Agent** サービスの開始および停止

手順

- ステップ **1** メニュー バーで、[管理(Administration)] > [物理アカウント(Physical Accounts)] の順に選択し ます。
- ステップ **2** [ベアメタル エージェント(Bare Metal Agent)] タブをクリックします。
- ステップ **3** サービスを開始または停止する Baremetal Agent アカウントの行をクリックします。
- ステップ **4** 次のいずれかをクリックします。
	- サービスの開始
	- サービスの停止
- ステップ **5** [サービスステータス(Service Status)] をクリックして、[有効になっているサービス(Enabled Services)] 列に表示されたステータスを見て、サービスが想定どおりに開始または停止している ことを確認します。 サービスが開始しない場合は、[有効なサービス(Enabled Services)] 列に表示されたステータス を確認してください。このステータスが、サービスが有効になっていないことを示している場合 は、DHCP サーバの設定を確認してやり直してみてください。

### <span id="page-7-1"></span>**PXE** ネットワーク用のインターフェイスの設定

Baremetal Agent で使用される PXE ネットワークの IP アドレスを変更または追加する場合に使用 できます。

#### 手順

- ステップ **1** メニュー バーで、[管理(Administration)] > [物理アカウント(Physical Accounts)] の順に選択し ます。
- ステップ **2** [ベアメタル エージェント(Bare Metal Agent)] タブをクリックします。
- ステップ **3** PXE ネットワーク用のインターフェイスを設定する Baremetal Agent アカウントの行をクリックし ます。
- ステップ **4** [インターフェイスの設定(Configure Interface)] をクリックします。
- ステップ **5** [PXE インターフェイスの設定(Configure PXE Interface)] ダイアログボックスで、次のフィール ドに値を入力します。
	- a) [インターフェイス名(Interface Name)] ドロップダウン リストから、PXE ネットワークに使 用するインターフェイスを選択します。

b) PXE ネットワークの IP アドレスとサブネット マスクを入力します。

c) [送信 (Submit) ] をクリックします。

## <span id="page-8-0"></span>デフォルトの **Baremetal Agent** アカウントの変更

最初に作成した Baremetal Agent アカウントがデフォルトのアカウントとして指定されます。この アカウントは、従来のワークフローでデフォルトとして使用されます。従来のワークフローで別 のアカウントを使用するには、その Baremetal Agent アカウントをデフォルトとして指定する必要 があります。

#### 手順

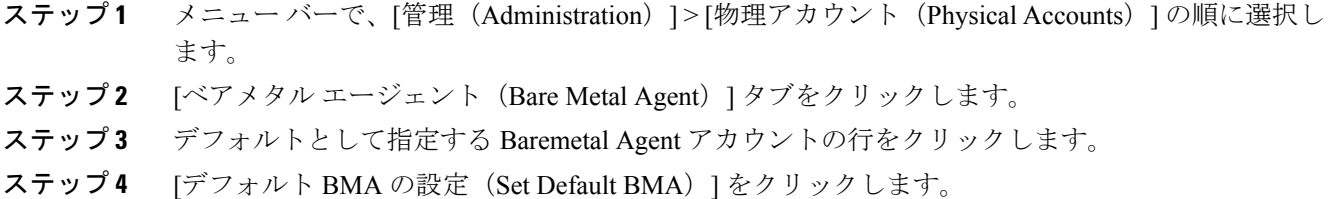

## <span id="page-8-1"></span>デフォルトの **Samba** ユーザ パスワードの変更

Baremetal Agent の新規インストールには、デフォルトの Samba ユーザが付属しています。デフォ ルトの Samba パスワードを変更するには、changePasswdSmb.sh シェルスクリプトを使用します。

#### 手順

- ステップ **1** ルート パスワードを使用して Shell Admin にログインします。
- ステップ **2** /opt/infra/ ディレクトリに移動します。
- ステップ **3** シェルスクリプト changePasswdSmb.sh を実行します。
- ステップ4 [smbuser 用の Samba パスワードを入力してください: (Enter samba password for smbuser:) ] プロ ンプトで新しいパスワードを入力します。

#### 例:

[root@localhost infra]# [root@localhost infra]# [root@localhost infra]# [root@localhost infra]# ./changePasswdSmb.sh Enter samba password for smbuser:

# <span id="page-9-0"></span>**Baremetal Agent** アカウントに関するログの表示

#### 手順

- ステップ **1** メニュー バーで、[管理(Administration)] > [物理アカウント(Physical Accounts)] の順に選択し ます。
- ステップ **2** [ベアメタル エージェント(Bare Metal Agent)] タブをクリックします。
- ステップ **3** ログを表示する Baremetal Agent アカウントの行をクリックします。
- ステップ4 [Baremetal Agentログの表示 (View Baremetal Agent Logs) 1をクリックします。 [Baremetal Agentログの表示(View Baremetal Agent Logs)] オプションにアクセスするには、ボタ ン バーの端にある下矢印をクリックする必要があります。

[Baremetal Agentログの表示(View Baremetal Agent Logs)] ウィンドウに、アカウントに関するロ グが表示されます。

# <span id="page-9-1"></span>**Baremetal Agent** アカウントに関する **DHCP** ログの表示

#### 手順

- ステップ **1** メニュー バーで、[管理(Administration)] > [物理アカウント(Physical Accounts)] の順に選択し ます。
- ステップ **2** [ベアメタル エージェント(Bare Metal Agent)] タブをクリックします。
- ステップ **3** DHCP ログを表示する Baremetal Agent アカウントの行をクリックします。
- ステップ4 [DHCPログの表示 (View DHCP Logs) 1をクリックします。 [DHCPログの表示(View DHCP Logs)] オプションにアクセスするには、ボタン バーの端にある 下矢印をクリックする必要があります。

[Bare Metal Agent DHCPログの表示(View Baremetal Agent DHCP Log)] ウィンドウに、アカウン トに関する DHCP サーバ ログの内容が表示されます。